### 日臨技会員の学会一般演題・抄録の登録について

#### 1. 概要

一般演題の抄録の受付は、日臨技会員専用サイトからの Web 受付で登録します。 英語の演題も受付けます。英語の演題の場合は、発表形式は英語を選択し、発表者名及び演題 と抄録は英語で登録して下さい。

【STEP 1】から順に 2xx | をクリックして入力を進めます(詳細は後述参照)。 途中でログアウトする、ブラウザを閉じるなど、入力を中断すると、演題の受付けはできていません のでご注意下さい。受付直後、演題受領メールを自動送信します。必ず最後のステップまで進ん で登録を完了し、直後に送信される受領メールで内容を確認して下さい。

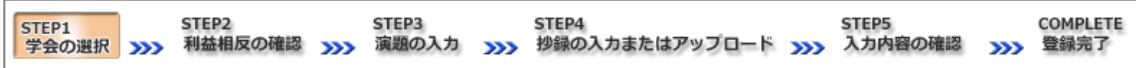

#### <抄録の入力方法について>

抄録の入力方法は 「A.テキスト入力方式」 と 「B.ファイルアップロード方式」 の 2 通りあります。 A. テキスト入力方式

テキストボックスに抄録本文を直接入力し ます。入力に 1 時間以上かかる場合は、 メモ帳などに準備してから登録を開始し、 コピー&ペーストで入力して下さい。

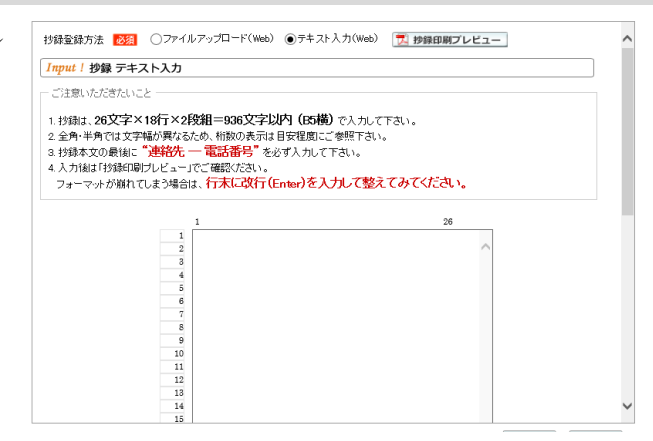

B. ファイルアップロード方式

段組み・行数・フォントなど抄録のフォーマットを定義した Word テンプレート(\*.dot/\*.dotx)をダウ ンロードして抄録本文をあらかじめ Word 文書(\*.doc/\*.docx)で作成しておきます。

登録は作成したファイルを

アップロードします。

抄録に画像や装飾文字 を取り入れる場合は、 この方式を選択して下さい。

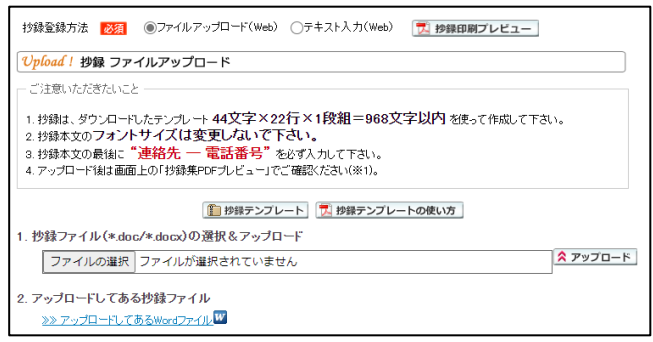

#### <利益相反の申告について>

本学会では、「医学研究の利益相反に関する共通指針」を実施しております。 演題内容に関して利益相反が生じる場合には、演題登録時の 【STEP2】 利益相反の確認 で 申告して下さい。

#### 2. 一般演題の抄録登録方法

# 【LOGIN】 会員専用サイトへログインする

① 日臨技ホームページ( http://www.jamt.or.jp/ )から会員専用ページを開きます。

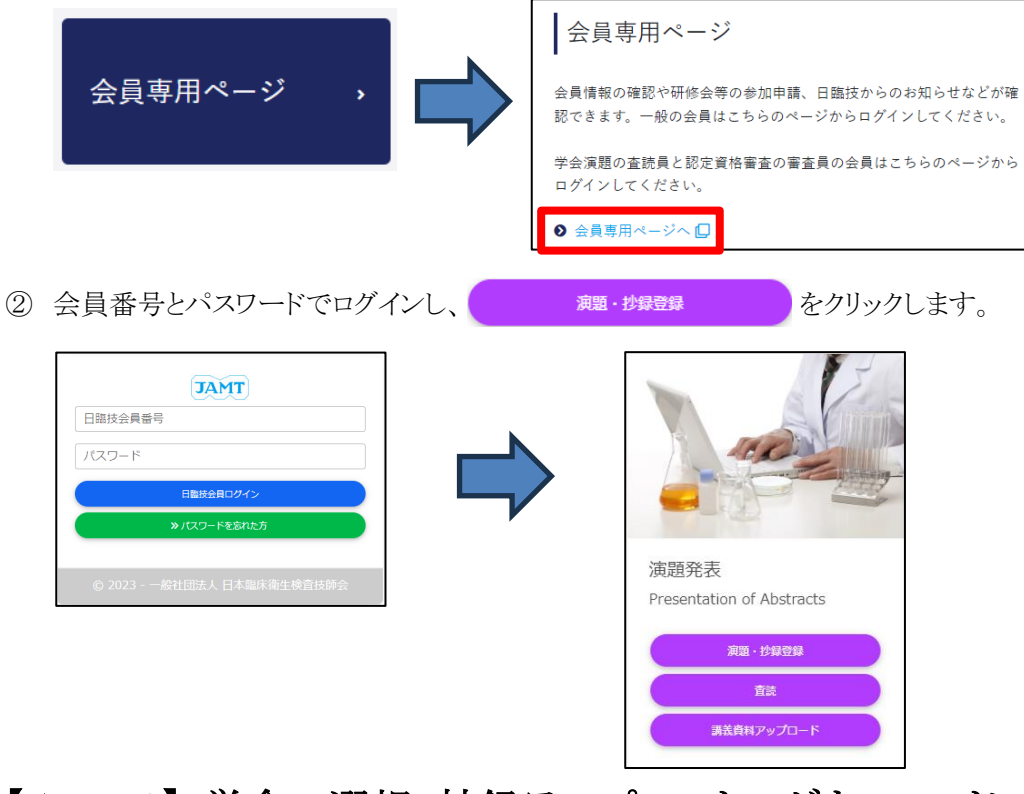

# 【STEP 1】 学会の選択・抄録テンプレートのダウンロード

① 演題を発表する学会を します。

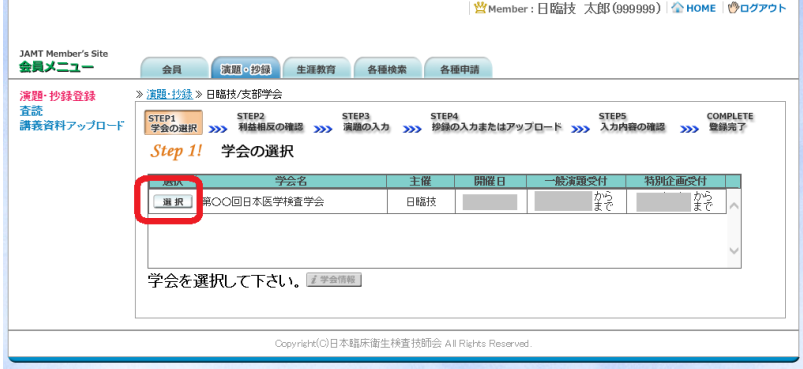

② 前述「B.ファイルアップロード方式」でアップロードする場合は、 自抄録テンプレート をクリックし てテンプレートをダウンロードします。テンプレートの使い方は、 アッキテンプレートの使い方を参 照して下さい。抄録テンプレートは学会よって異なります。発表する学会のテンプレートを必ず ダウンロードして作成して下さい。

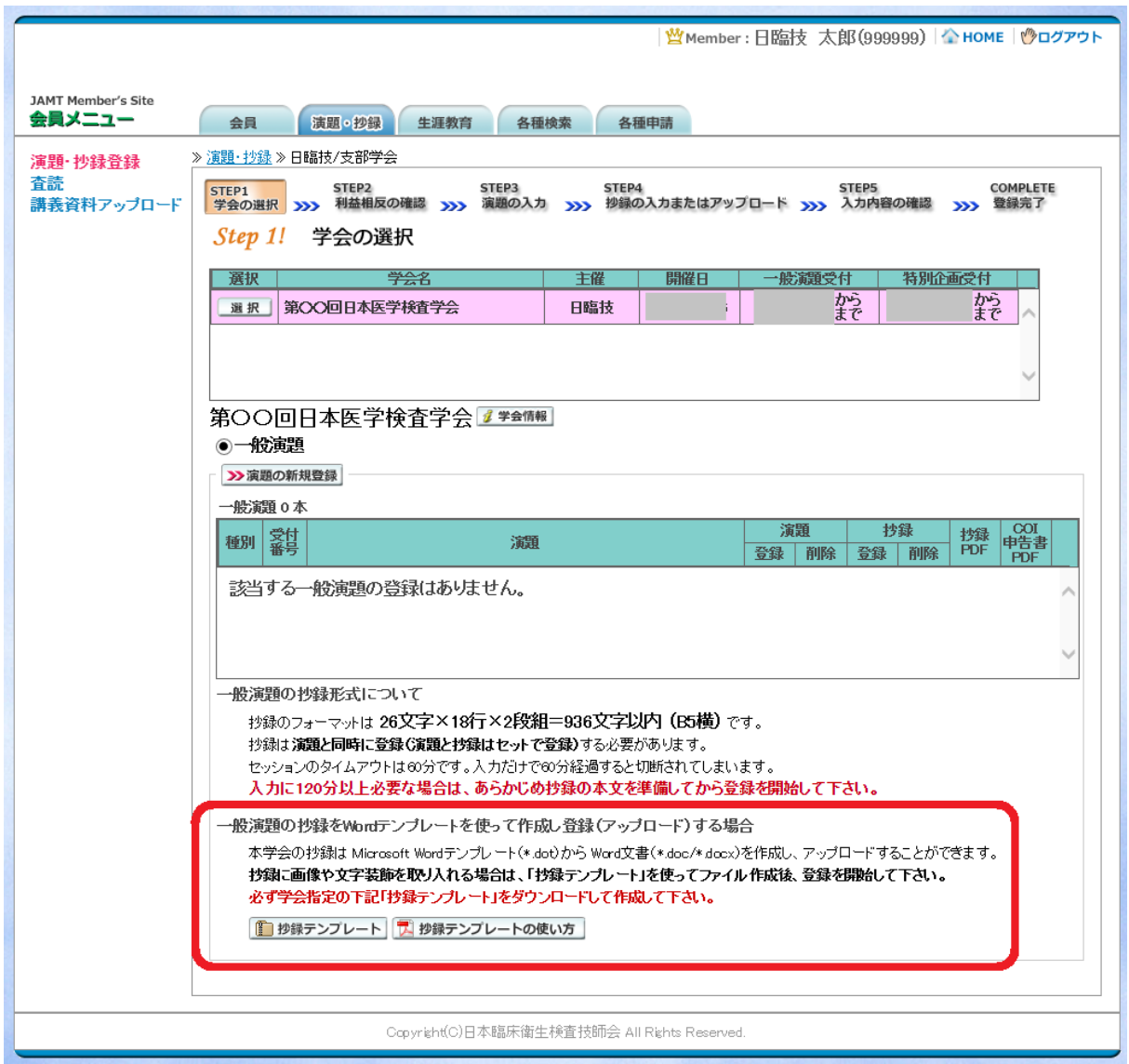

「A.テキスト入力方式」の場合は、 2演題の新規登録 へ進みます。 「B.ファイルアップロード方式」の場合は、いったん「ログアウト」し抄録ファイルの準備ができた らログインして、 み演題の新規登録 へ進みます。

## 【STEP 2】 利益相反の確認

① 利益相反状態の有無を選択します。 申告は画面をスクロールして 全項目申告して下さい。

入力後 2 次へ 進みます。

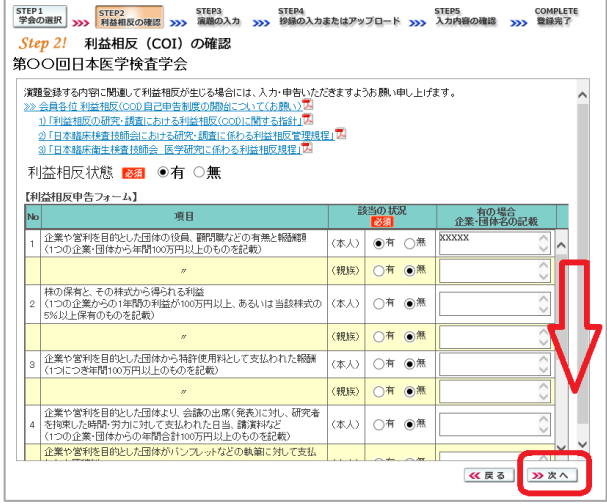

# 【STEP 3】 演題の入力

① 筆頭者を入力します。 演題登録は共同発表者も可能です。 ログインした会員と筆頭者が異なる 場合は、筆頭者の日臨技会員番号 を入力してEnterして下さい。

> 英語演題の場合は、氏名・勤務先 を英語で入力して下さい。

> メールアドレスは必ず受信できる アドレスを正確に入力して下さい。 24 時間以内に演題受領メールが 届かない場合は、学会事務局へ お問い合わせ下さい。

入力後、下方へスクロールして 移動します。

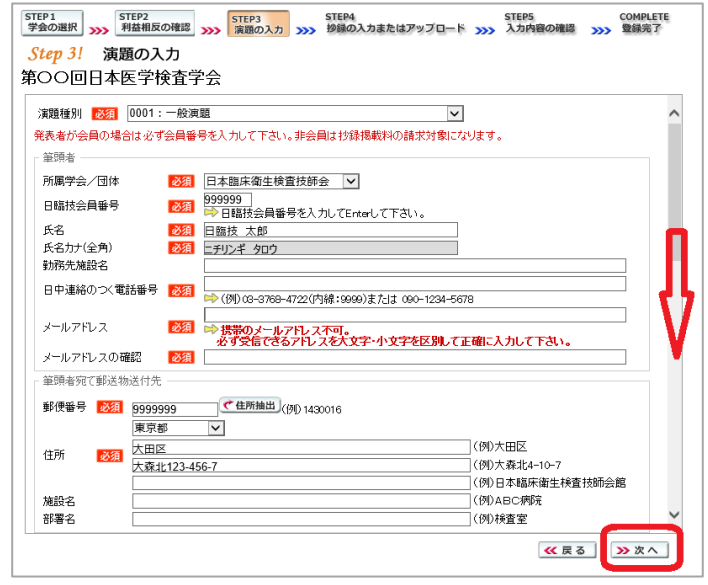

② 共同発表者を入力します。 日臨技会員の場合は、会員番号 を入力してEnterして下さい。 非会員の場合は、非会員に☑ して氏名等を入力して下さい。 施設名や部署名などは表示 したいように変更して下さい。

> 英語演題の場合は、氏名・勤務先 を英語で入力して下さい。

入力後、下方へスクロールして 移動します。

③ 演題を入力します。 演題名は全角 40 文字以内、 サブタイトルは全角 50 文字以内 で入力して下さい。

> 演題名とサブタイトルの改行は 入力しても無視されます。 一行で入力して下さい。

装飾文字の入力方法は 日 装飾文字の入力方法 を参照して 下さい。

英語演題の場合は、演題名· サブタイトルを英語で入力し 発表形式は英語を選択して 下さい。

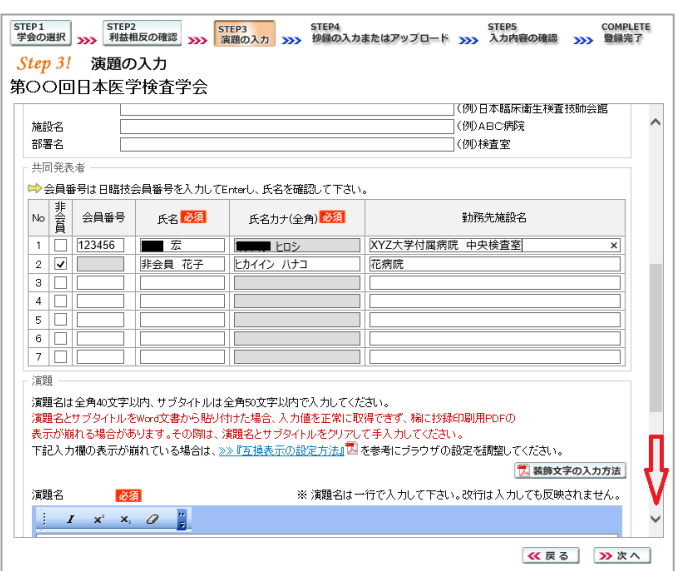

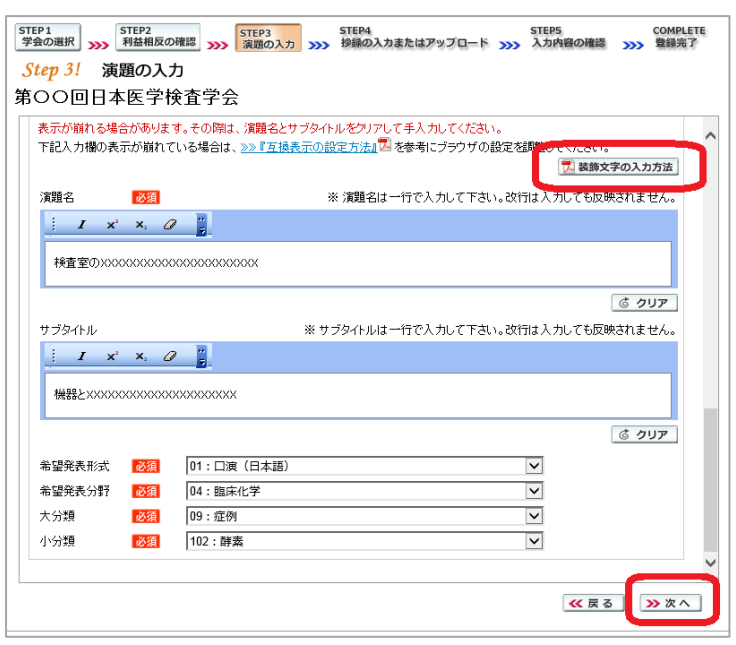

入力後 2xxへ 進みます。

## 【STEP 4】 抄録の入力またはアップロード

① 抄録の登録方法を選択します。

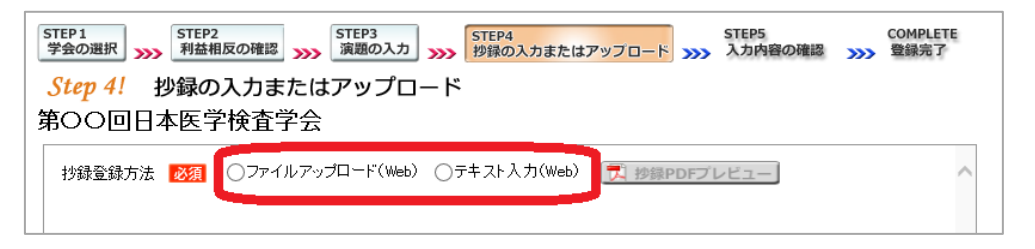

② テキスト入力の場合 STEP1 STEP2 STEP3 STEP3 STEP4 STEP5 STEP5 STEP5 STEP5 COMPLETE<br>学会の選択 XXX 利益相反の確認 XXX 演題の入力 XXX 杉録の入力またはアップロード XXX 入力内容の確認 XXX 登録完了  $\frac{1}{\text{Step 4!}}$  抄録の入力またはアップロード 画面に表示できる文字は 第〇〇回日本医学検査学会 入力できます。 抄録登録方法 <mark>必須</mark> ○ファイルアップロード(Web ◎テキスト入力(Web) <mark>プ</mark> 抄録印刷プレビュー Tnput!抄録 テキスト入力 末尾に連絡先を必ず入力して - ご注意いただきたいこと 1.抄創は、26文字×18行×2段組=936文字以内 (155横) で入力して下さい。<br>2 全角・半角では文字幡が異なるため、桁数の表示は目安程度にご参照下さい。<br>3.抄録本文の最後に<sup>、"</sup>連結先行一電話番号"を必ず入力して下さい。<br>4.入力線は1抄録印刷プレビュー」でご確認なさい。 下さい。 **プ 抄録集PDFプレビュー**で 抄録全体をご確認下さい。 入力後 2xxへ 進みます。  $\begin{array}{c} 10 \\ 11 \\ 12 \\ 13 \\ \end{array}$ **KES AKA** ③ ファイルアップロードの場合 STEP1 STEP2 STEP3 STEP3 STEP4 STEP5 COMPLETE STEP4<br>演題一覧 XXX 利益相反の確認 XXX 演題の入力 XXX 杉緑の入力またはアップロード XXX 入力内容の確認 XXX 登録完了 Step 4! 抄録の入力またはアップロード ファイルの選択 をクリックしてパソコンに 第〇〇回日本医学検査学会 抄録登録方法 <mark>■ 26類 ●</mark> ◎ファイルアップロード(Web) ◎ ○テキスト入力(Web) ◎ <mark>『人 抄録印刷プレビュー</mark> 保存してある抄録ファイル Vpload ! 抄録 ファイルアップロード (\*.doc/\*.docx)を「開く」で ご注意いただきたいこと 1. 抄録は、ダウンロードしたテンプ ート 44文字×22行×1段組=968文字以内 を使って作成して下さい。 1.抄開ま、タワンロートルテンプレート44**メディン2行メ1段組=96**<br>2.抄録本文の**フォントサイズは変更しないで下さい。**<br>3.抄録本文の最後**に"連絡先一一電話番号"**を必ず入力して下さい。<br>4.アップロード制ま画面上の「抄録集PDFブレビュー」でご確認ください(※1)。 選択します。 次に スアップロード でファイルを ■ 抄録テンプレート | サ 抄録テンプレートの使い方 アップロードします。 1. 抄録ファイル(\*.doc/\*.docx)の選択&アップロード -<br>**■ ネアップロード** ファイルの選択 ファイルが選択されていません 2. アップロードしてある抄録ファイル <mark>※※ アップロードしてあるWordファイル W</mark> 7 抄録集PDFプレビュー で - (※1)「抄録集PDFプレビュー」でフォーマットが崩れてしまう場合の対処方法 VACIONAL IVA V7D mint COS 2018 2007.200716<br>
Word文書の中に日は271-13821 ポジロ・コンピューター APAP<del>T 971: 2 は、インプロ・コンピューター APAPT 2018年</del><br>
1. 抄録本文を メ ョー WADスルター<br>
- ここで不要な空 <sub>等</sub> お気に入り<br>
- ここで不要な空 <sub>等</sub> お気に入り<br>
- ここで不要な空 <sub>等</sub> お気に入り<br>
- ここで不要な空 <sub>事</sub> 抄録全体をご確認下さい。 <mark>引 テンプレートを元に作成した抄録.doc</mark> 2013/07/25 15:17 Microsoft Word ... 400 KB アップロード後 28次へ |早 コンピューター<br>- 高。ローカル ディスク (C:)<br>- <sub>二</sub>。ポリューム (D:)<br>- 品 DVD ドライブ (L:) Integrat 進みます。 ー<br>ファイル名(N): テンプレートを元に作成した抄録.doc  $\boxed{ {\mathfrak{F}} \wedge {\mathfrak{T}} \otimes {\mathfrak{I}} {\mathfrak{P}} {\mathfrak{N}} \mathfrak{h} \left( ^{\mathfrak{s},\mathfrak{s}} \right) \qquad \qquad \mathfrak{s}}$ **NK(0)** キャンセル

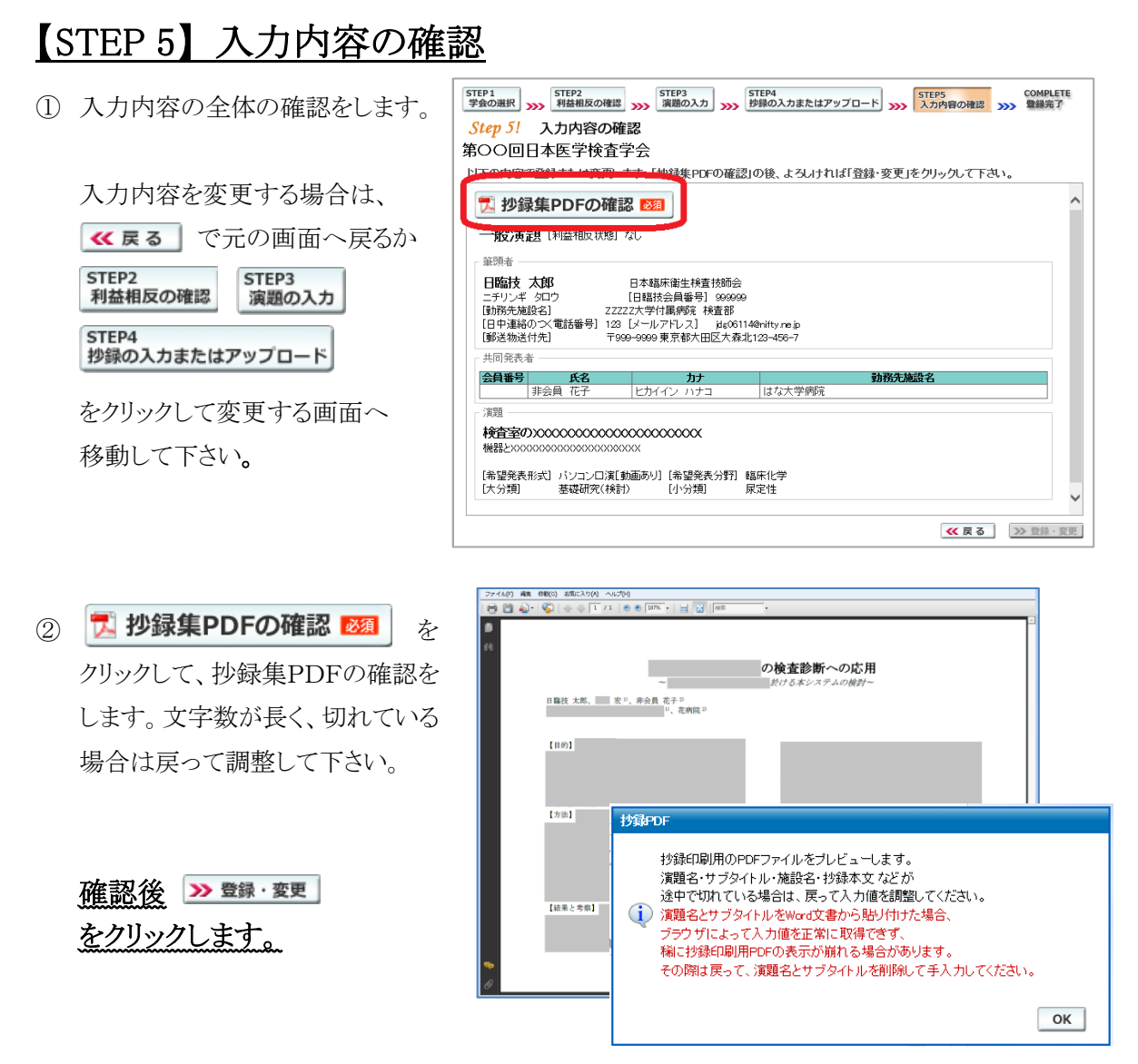

## 【COMPLETE】 登録完了

① 「登録を完了しました」のメッセージと受付番号の通知、受領メールを送信した旨のメッセージ が表示されれば登録完了です。下記以外のエラーメッセージを表示された場合は、お手数で すが学会事務局へご連絡下さい。登録結果

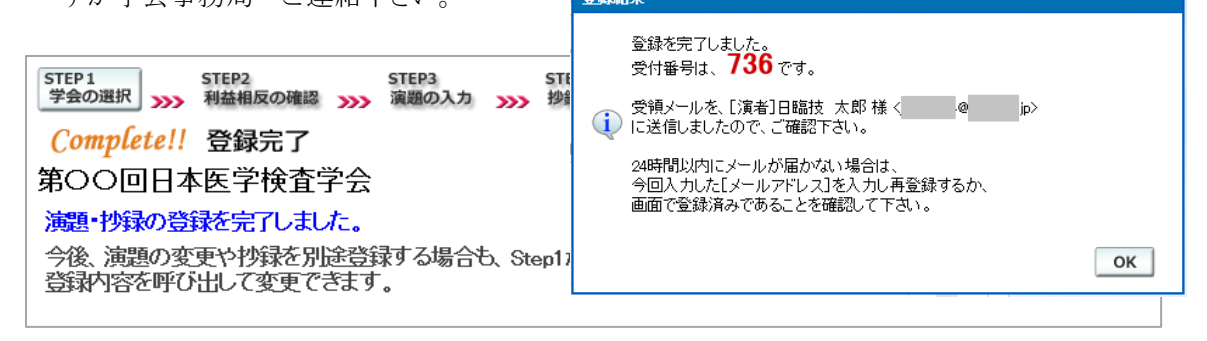

### 3. 登録後の変更および確認方法

① 新規登録と同様、ログインして学会を選択します。登録済の演題は一覧表示されています。 内容を変更する場合は | 霽■| をクリックして下さい。 抄録集 PDF や COI 申告書 PDF は、必要 に応じて | ア | をクリックして印刷できます。

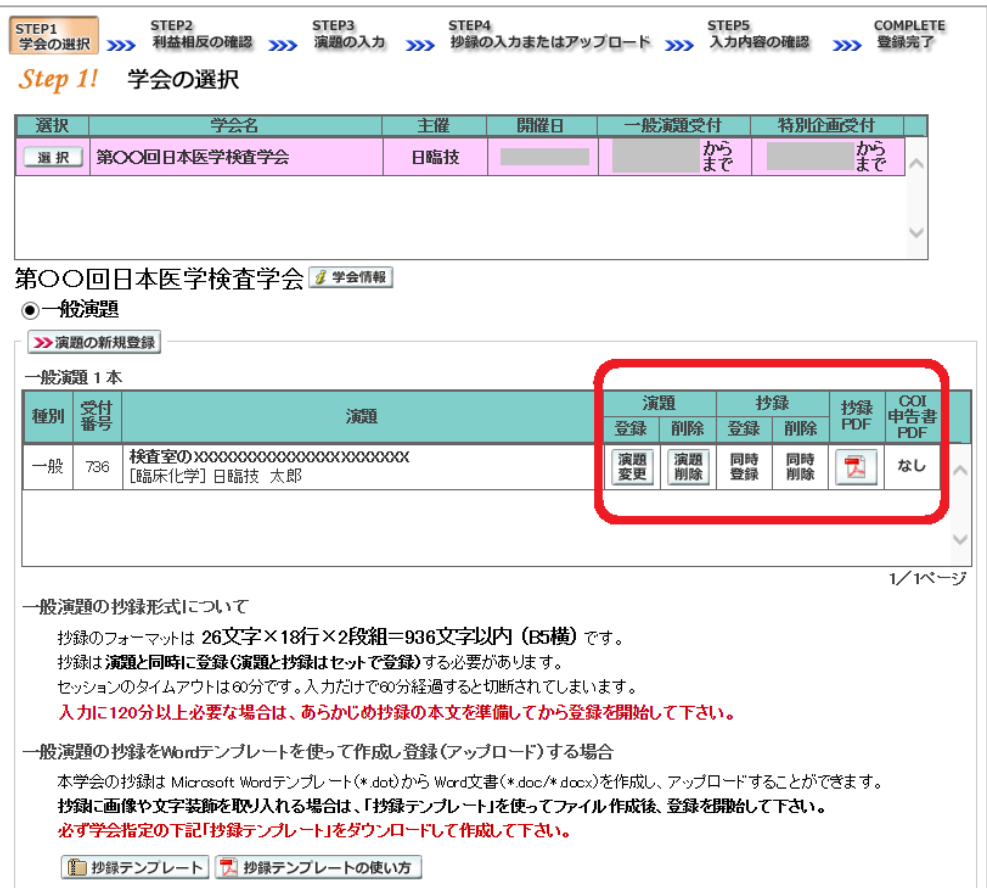

② 変更する場合も、新規登録と同様ステップを進めていきます。後方ステップの入力内容の変更 がないときは、 2 確認して登録する をクリックして途中のステップを省略し STEP5 <>> ンプすることができます。ただし、その場合も 必ず最後のステップまで進んで登録を完了し、 直後に送信される受領メールで内容を確認して下さい。

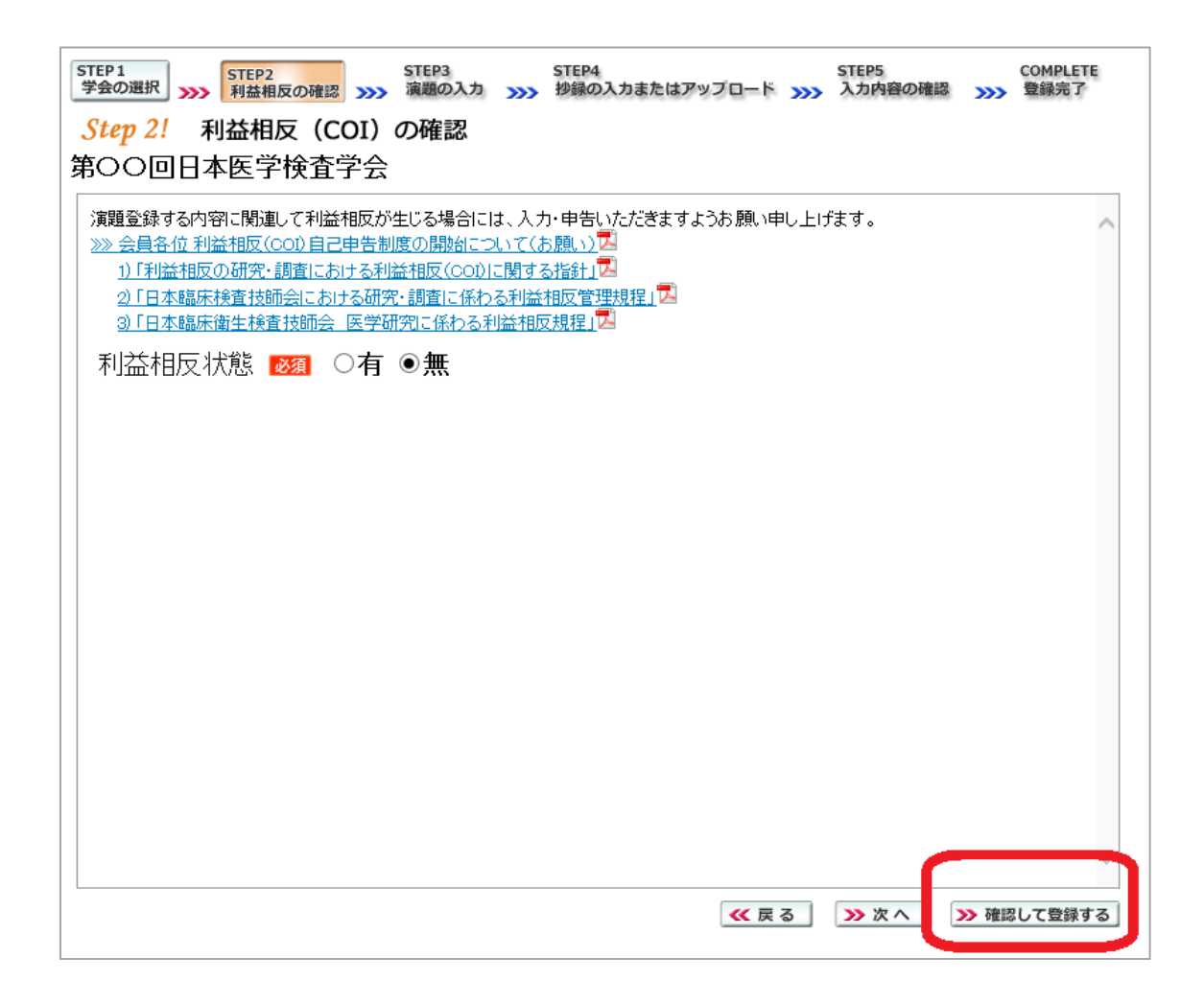

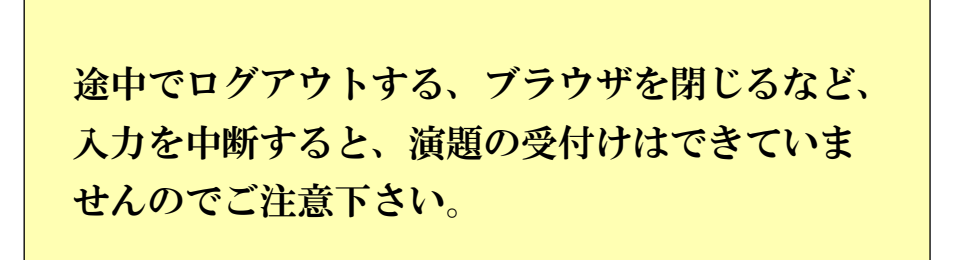

### 4. 利益相反(COI)開示スライド例

演題発表時、筆頭発表者における COI の開示が義務付けられております。 COI の有無に関わらず、発表スライドまたはポスターにて COI の開示をお願いします。 スライドのデザイン自体は自由ですが、COI 開示様式は下記をご確認下さい。

> | 様式1-A<br>(口演発表用) | 第〇回日本医学検査学会 検査における・・・・・・・ 日臨技大学医学部 宮島 太郎 利益相反の有無 : 無 ※この演題に関連し、開示すべきCOI関係にある企業などはありません。

① 様式 1-A(口演発表用) : 申告すべき COI 状態がない時

② 様式 1-A(口演発表用) : 申告すべき COI 状態がある時

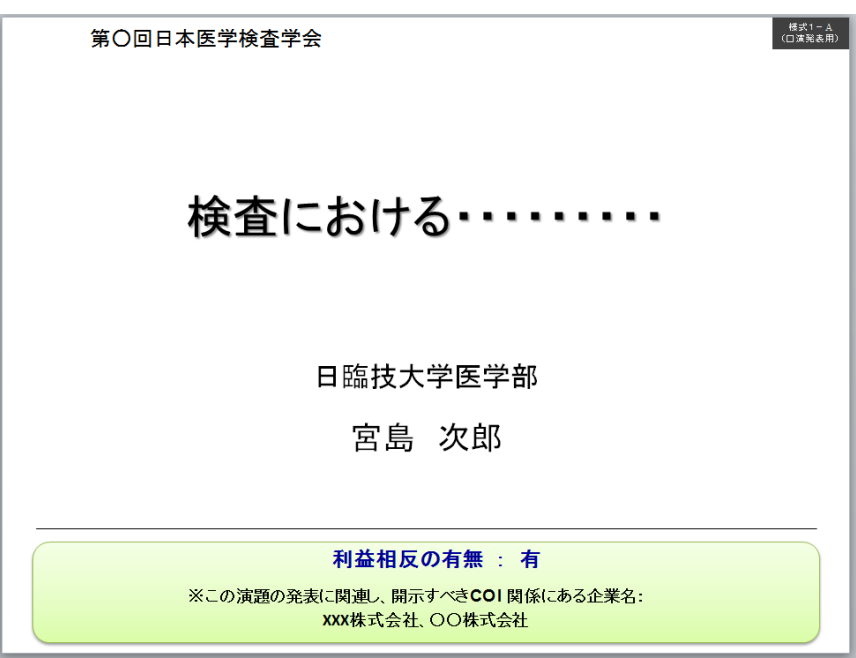

様式 1-B(ポスター発表用) : 申告すべき COI 状態がある時

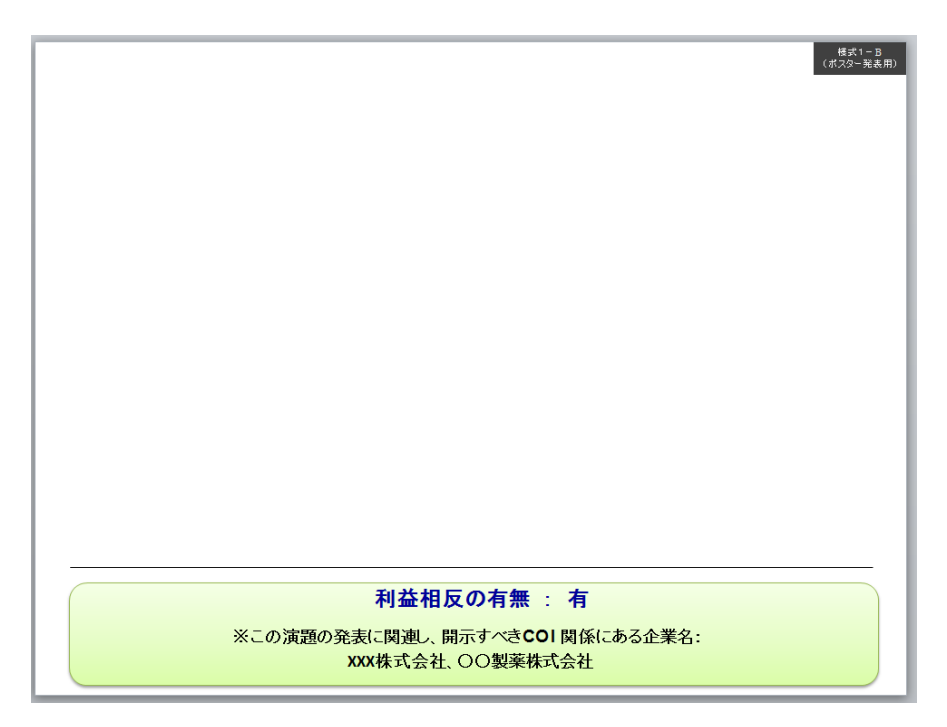